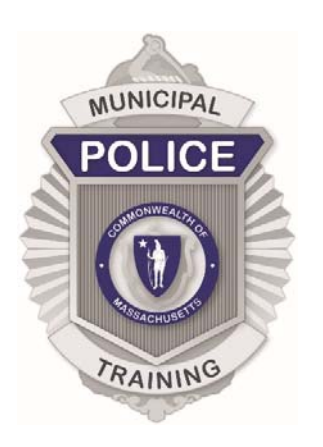

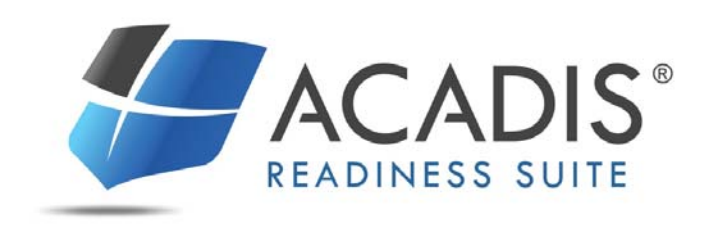

## TRAINING REGISTRATION GUIDE

For Department Points of Contact and Individual Registrants Training Guide Issued 4/1/2019

How to register for an available training via the MPTC Acadis Portal: https://mptc-portal.acadisonline.com

**NOTE:** If you do not have MPTC Acadis Portal access, please contact your Department Point of Contact (POC) or Training Coordinator. Department POC's may email mptcacadis@mass.gov with questions regarding MPTC Acadis Portal access.

## **Search for Available Trainings**

- Login to the **MPTC** Acadis Portal.
- Search for available trainings by selecting **Browse or Sign up for Training** under the **Training & Events** tab.

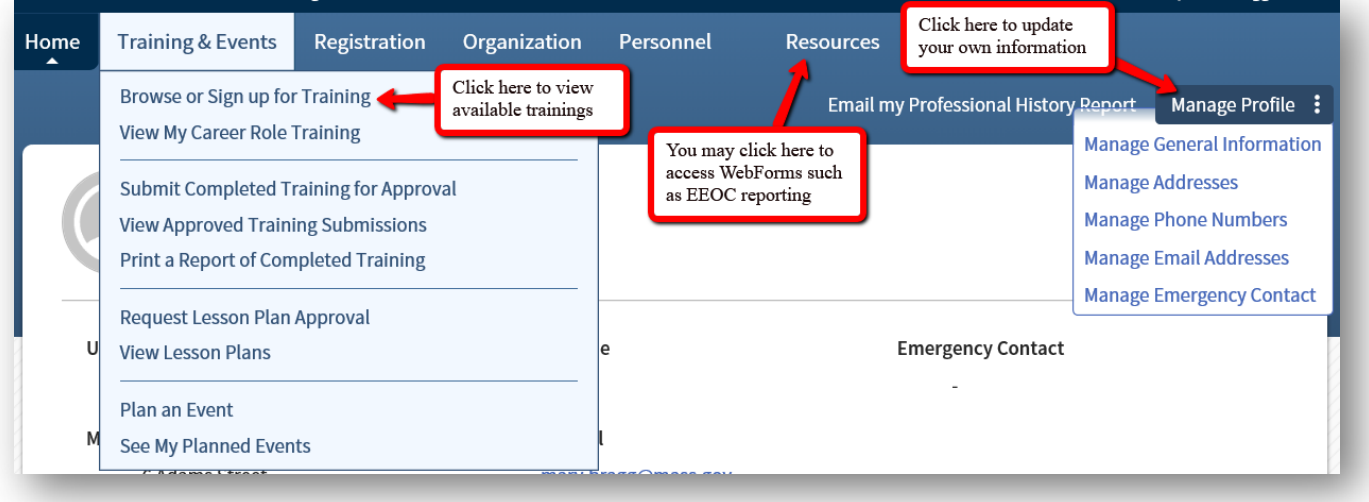

- A **List of Available Training** will display.
	- Click on the Class Name for more information about the class.

**NOTE:** You may click on **Manage Profile** to update your personal information.

## **Register for Available Training**

One option is to click **Register** to the right of the available training class.

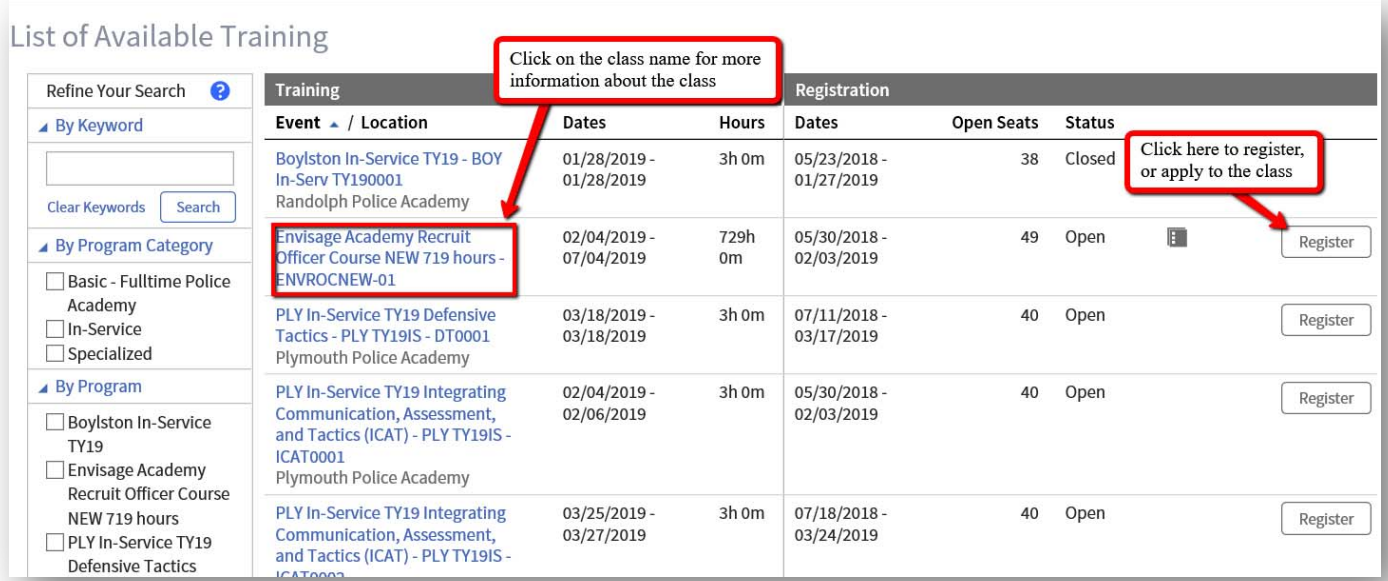

 Another option is to click the **Registration** tab and then click **Request Enrollment** and you will be directed to the **List of Available Training.**

![](_page_2_Picture_32.jpeg)

- For Department POC's: You will have the ability to register your personnel for trainings.
	- Start typing the first few letters of the applicant's last name in the **Registrant** field and choose the appropriate person.

![](_page_3_Picture_43.jpeg)

- **For Registrants applying for themselves:** Your personal information will automatically pop up because you are logged in.
- If there are prerequisites for the class, you will need to complete the required information by clicking on **Update Fulfillment**.

![](_page_3_Picture_44.jpeg)

 Once the requirement has been fulfilled, select **The requirement has been met or exceeded** and click **Save**.

![](_page_4_Picture_1.jpeg)

- If you are unable to complete all requirements at one time, you may select **finish later** and click **Save**. You will be able to login and finish the registration later.
- Once all requirements have been fulfilled, click **Submit Request.**

![](_page_4_Picture_57.jpeg)

The registrant will receive an automated email confirming the registration.

![](_page_4_Picture_58.jpeg)

**NOTE:** Certain classes have automatic enrollment, others, (such as ROC) require MPTC approval.

## **Enrollment Confirmation and Registration Status**

- The registration is not confirmed until the registrant has been **Enrolled** into the class.
- An automated email will be sent to the registrant once he or she is confirmed **Enrolled** into the requested class.

![](_page_5_Picture_3.jpeg)

- **Review Registration Status:** Click on the **Registration** tab to view **Enrollment Requests.**
	- Department POC's are able to view registration status for all department personnel, (example below), and individual registrants will only be able to view their own.

![](_page_5_Picture_55.jpeg)

 **To Cancel Registration:** Under the **Registration** tab, click on **Cancel Request** next to the appropriate name and class

![](_page_6_Picture_39.jpeg)

 You will be prompted to provide a reason, which will be sent to the MPTC Program Coordinator.

![](_page_6_Picture_40.jpeg)

**NOTE:** Registrants are only able to cancel requests that they have submitted. If you need to cancel registration and are unable to via the MPTC Acadis Portal, please contact your Department POC.